## **Abstracting Non-Interventional Trial Design - Include 20170907**

## **How to Abstract Non-Interventional Trial Design**

- 1. Search for the trial of interest. For instructions, refer to [Searching for Trials in PA.](https://wiki.nci.nih.gov/pages/viewpage.action?pageId=349342831)
- 2. In the search results, click the NCI Trial Identifier link for that trial. The Trial Identification page appears.
- 3. On the **Trial Identification** page, check out the trial. For instructions, refer to [Checking In and Checking Out Trials.](https://wiki.nci.nih.gov/pages/viewpage.action?pageId=341184378) (This checkout step is optional for Super Abstractors.)
- 4. On the **Scientific Data** menu, under **Non-interventional Trial Design**, click Design Details. The Non-Interventional Trial Design Design Details page appears.
- 5. In the various fields, specify the appropriate information. The following table describes the fields. An asterisk (\*) indicates a required field.

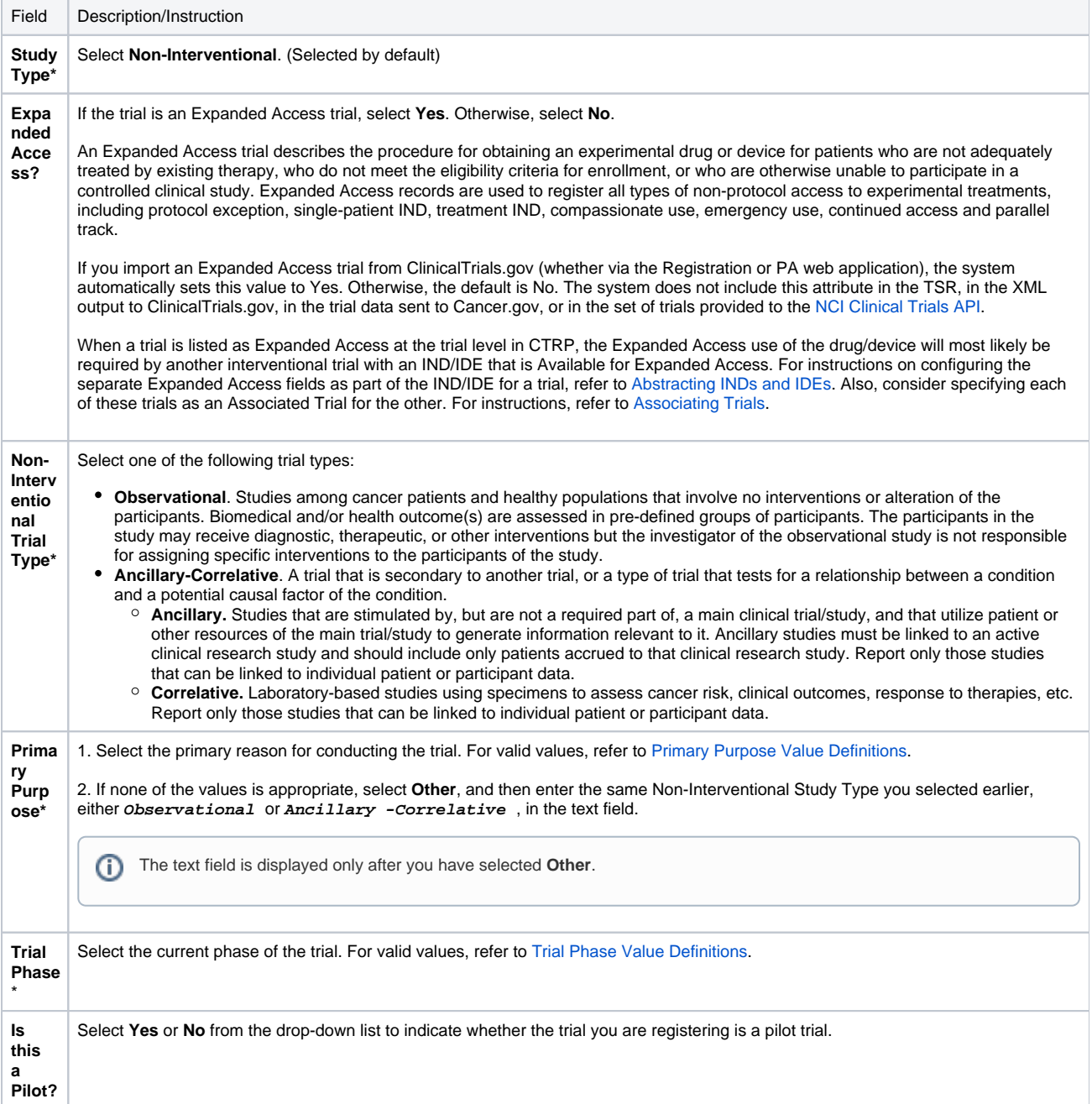

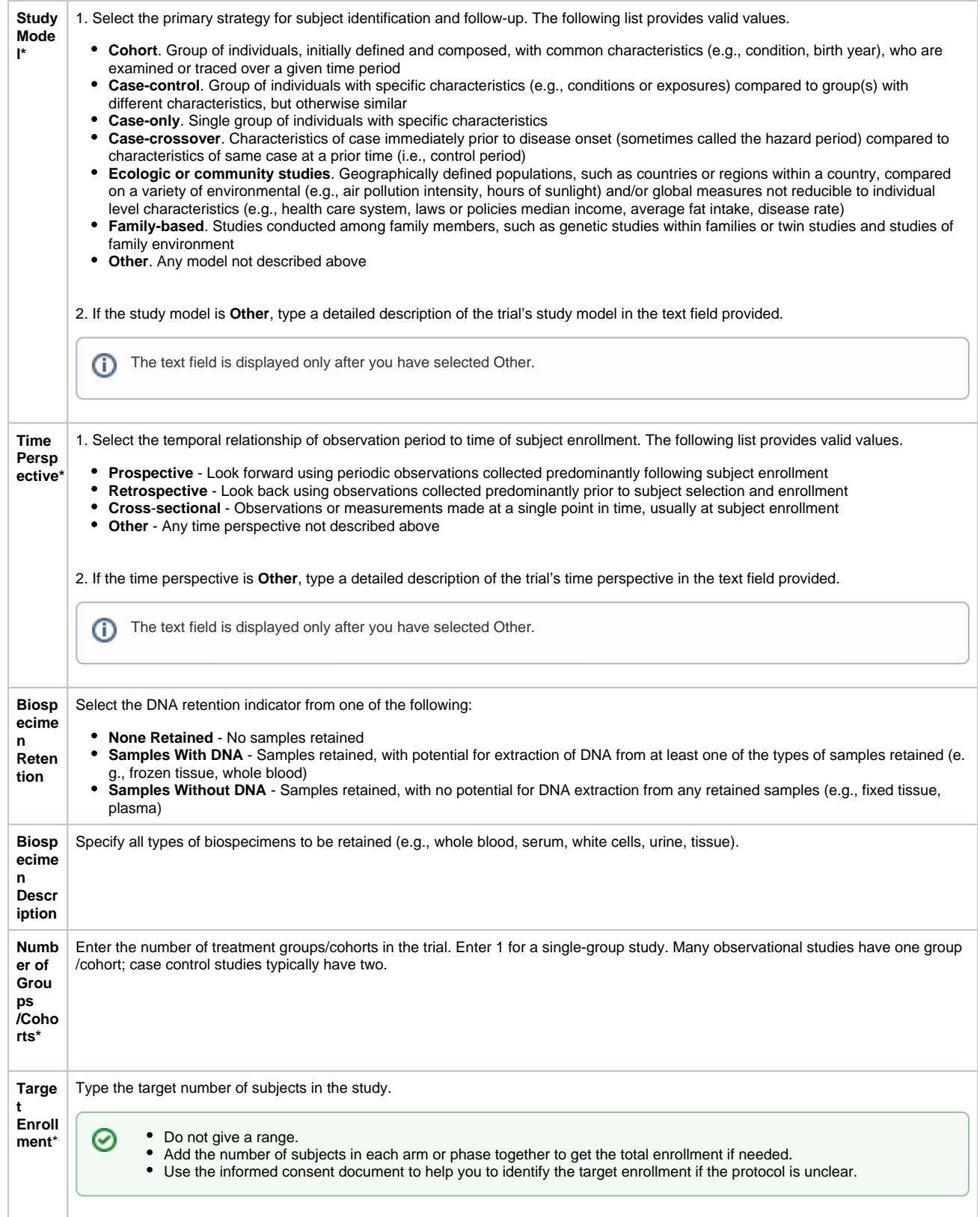

## 6. Click **Save**.